# 超星尔雅课程操作手册

# 一.PC 端学习尔雅课程

# 1.登陆平台

浏览器搜索"西安文理学院网络教学平台"或直接搜索下方网址: <http://xawlxy.fanya.chaoxing.com/portal>。

网站示意图如下:

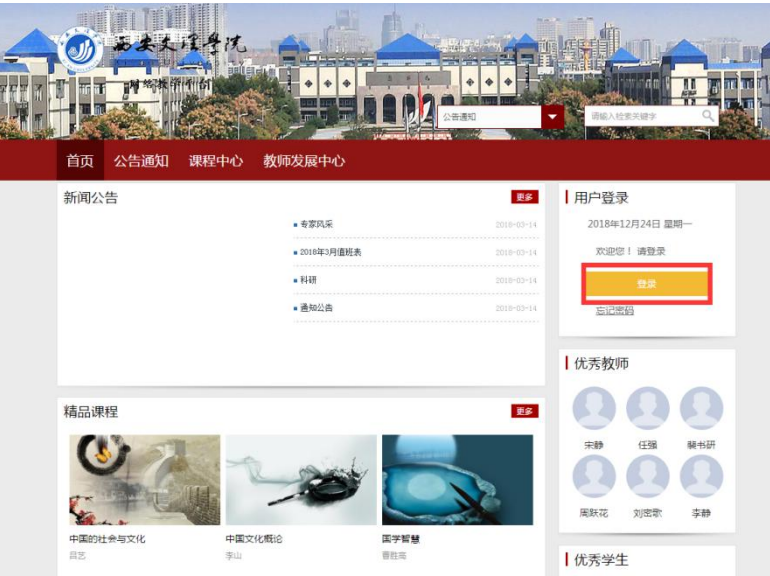

### 2.登录账号

(1)用户注册

点击网站上的"登录"按钮,进入登录界面。点击"新用户注册",按照提示完 成绑定操作。

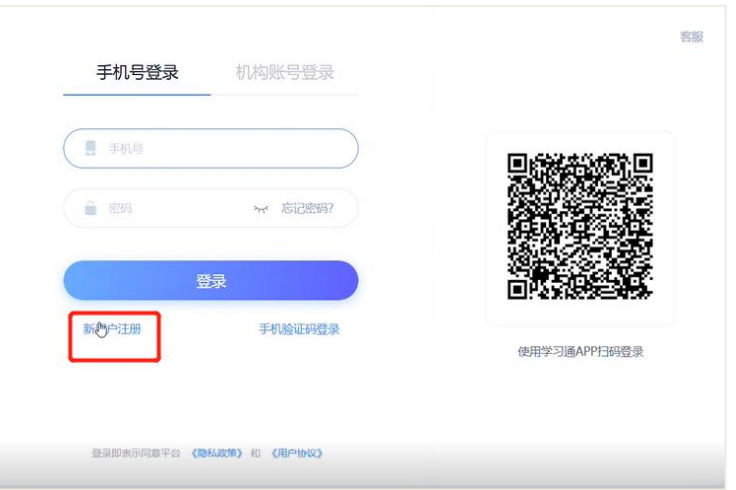

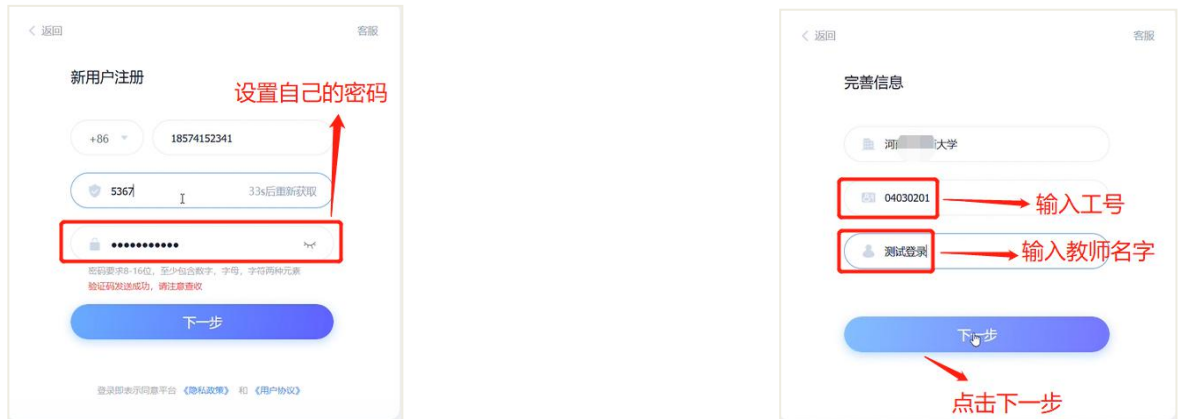

(2)用户登录

进入登录页面。可以通过手机号、手机验证码、机构账号、学习通扫码登录。

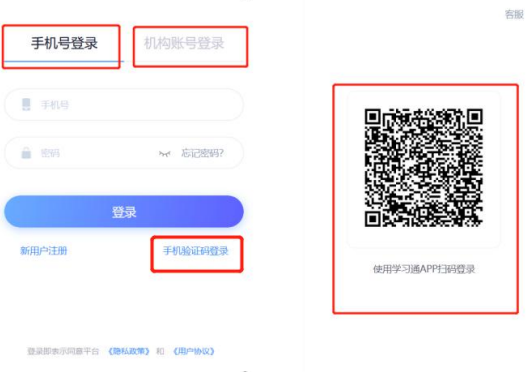

# 3.账号无法登录处理

下图所示的提示框:若用户忘记密码,则点击忘记密码按钮。可填写绑定的手机 号找回,若没有绑定手机号,可以点击右上角客服,进行咨询。

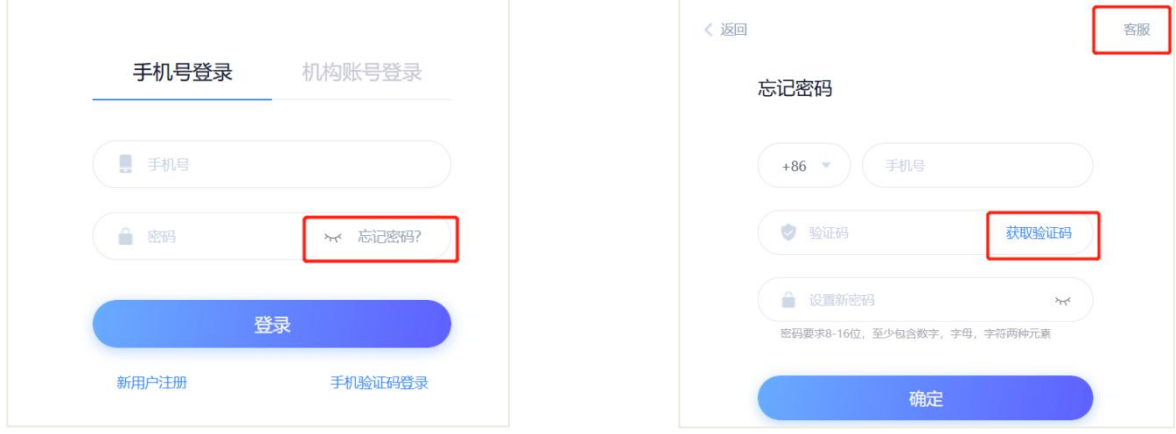

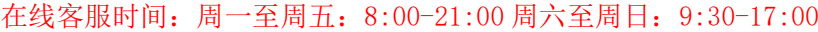

# 4.课程学习

登录成功后页面跳转到当前学期课程的主页,如图所示:

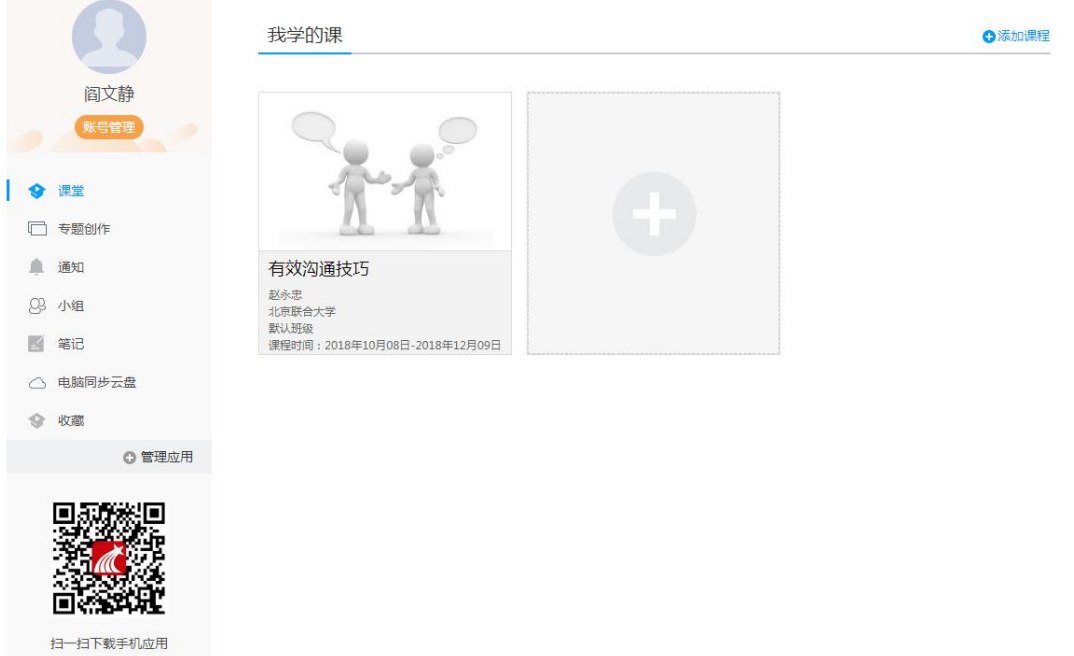

登陆成功之后,进入个人空间,点击账号管理,在基本资料处核对个人信息。

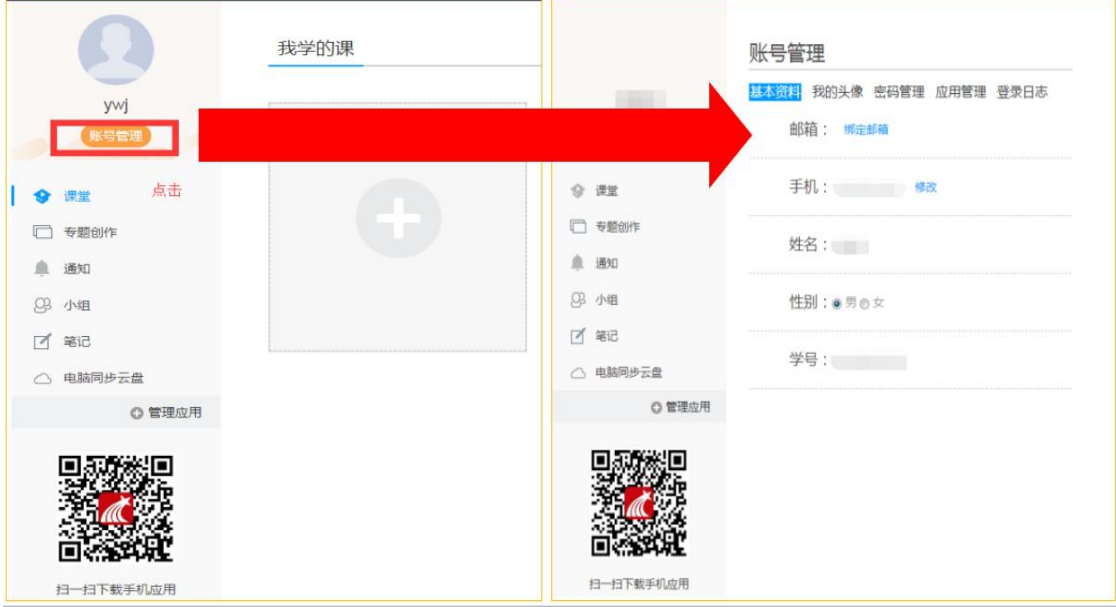

在课程模块下,在点击右侧对应课程进入课程学习界面,点击进度即可查看 考核比例。

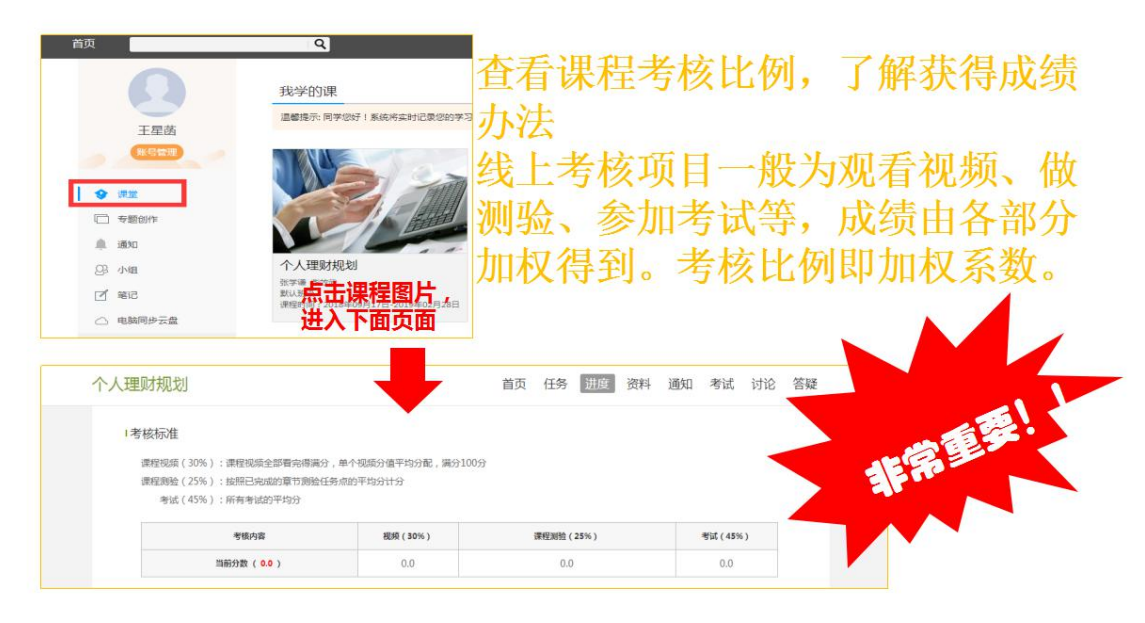

在课程模块下,在点击首页即可查看需要完成的任务点。

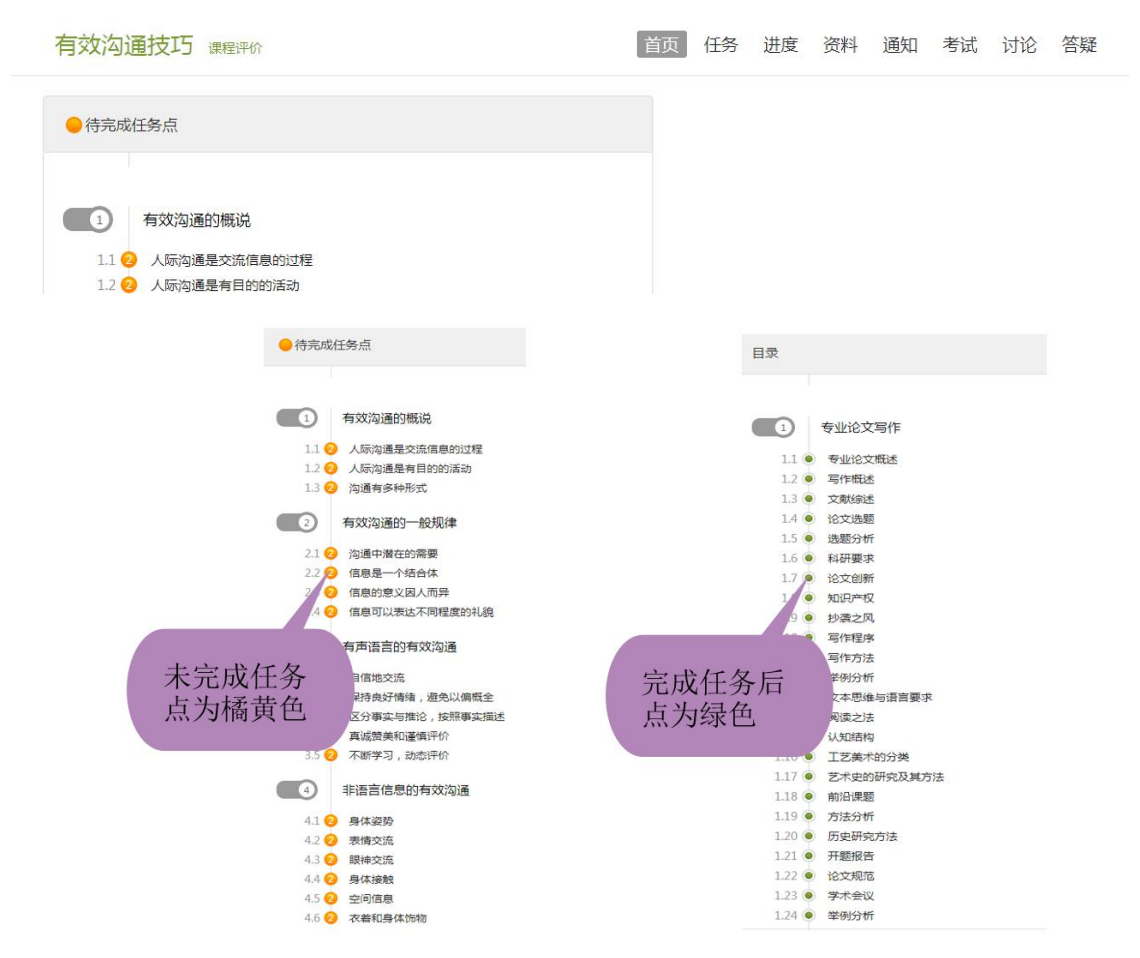

点击每个任务点,可以看到对应需要完成的视频及章节测验。

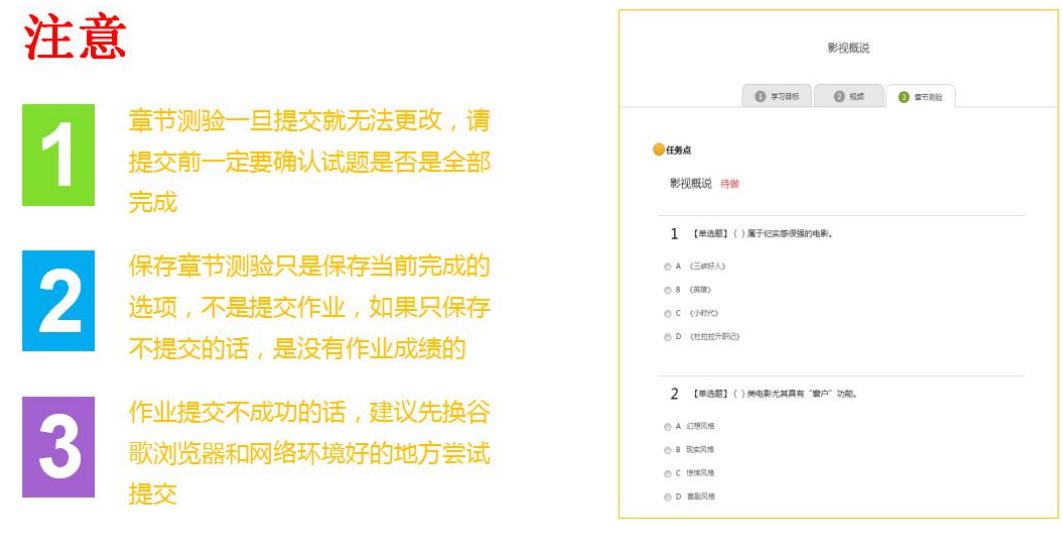

点击考试模块,可以看到课程考试的相关信息。

```
世界建筑中
```
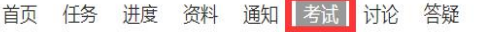

我的考试 | 待批考试

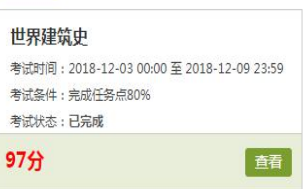

注意事项:

**1**、注意查看考试起止时间、考试时长等信息。

**2**、当使用电脑端网页考试的形式时,为保证更好的作答体验,推荐使用谷 歌浏览器访问。

**3**、考试过程中,请保证考试设备的网络畅通。

4、考试过程中,不要异常频繁点击某操作按钮,注意作答一题提交一题。

**5**、考试过程中,请随时关注页面的倒计时提示,请在考试结束前及时提交 试卷。

**6**、一旦进入考试,无论是否停留在考试页面,考试倒计时将不停歇进行, 直至计时结束。请注意安排好你的时间参加考试。另外超过规定的考试时间,也 无法参加考试。

#### 成绩查看。

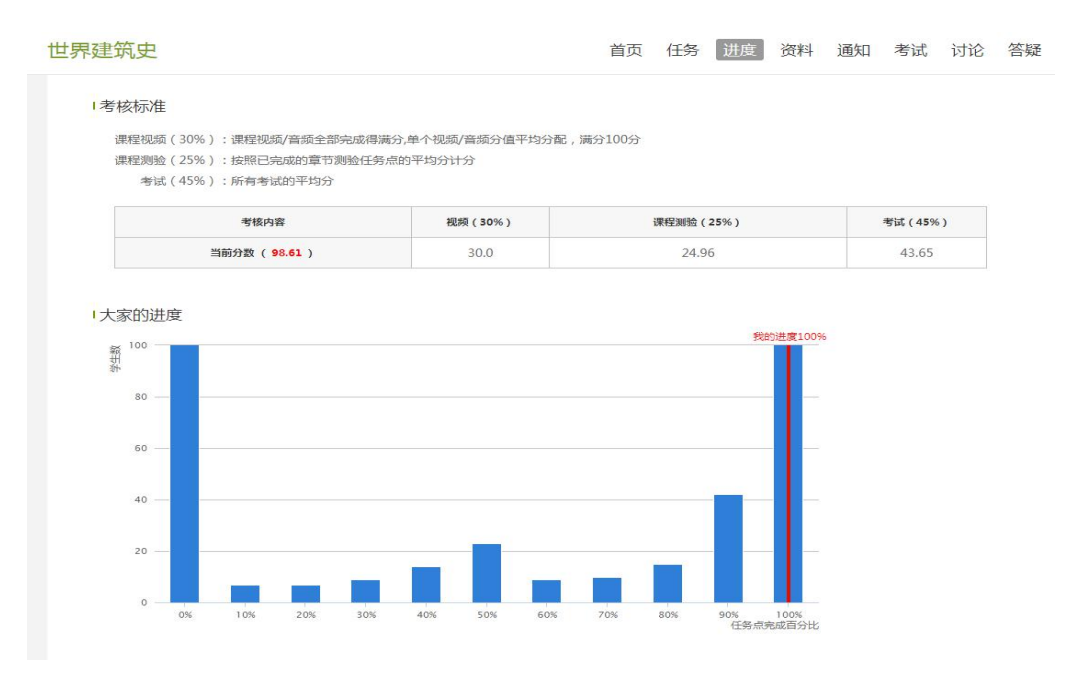

# 平台使用问题应急处理办法

1) 视频无法播放

解决办法: 安装或更新flash播放插件、刷新页面、清空缓存、切换线路。

2) 作业界面显示不全

解决办法: 刷新页面、清空缓存、更换浏览器(谷歌Chrome 火狐)。

3) 视频无法播放下一集

解决办法: 确认当前章节视频和测验是否已全部完成, 点击章节名称后的按<br>钮复核。

4) 什么时候考试

解决办法: 留心学校的考试通知, 登录后点击导航栏的"考试", 查看考试<br>时间。

# 二.手机端-学习尔雅课程

# 1.下载学习通

可扫描下方二维码下载"学习通"或在应用市场搜索"学习通"下载即可。

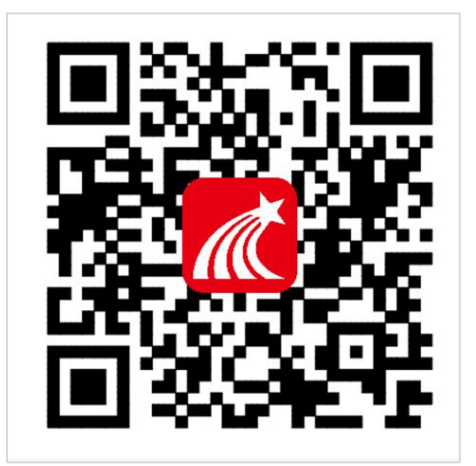

### 2.登录学习通

(1)注册

以前登录过的学生直接输入账号密码即可登录,新用户打开安装好的学习通 App, 可以看到如下图左的应用首页, 点击"新用户注册",进入如下右图的界 面,输入手机号,获取验证码后,设置一个登陆的密码,点击下一步。

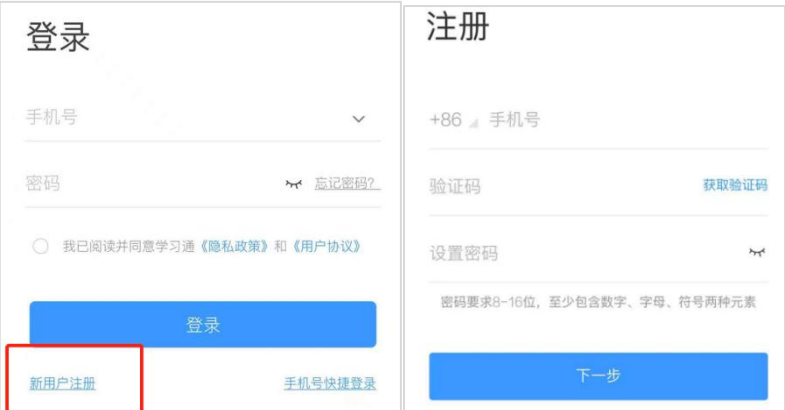

(2)绑定单位信息

设置密码后,填写学校名称、个人真实姓名以及学号。

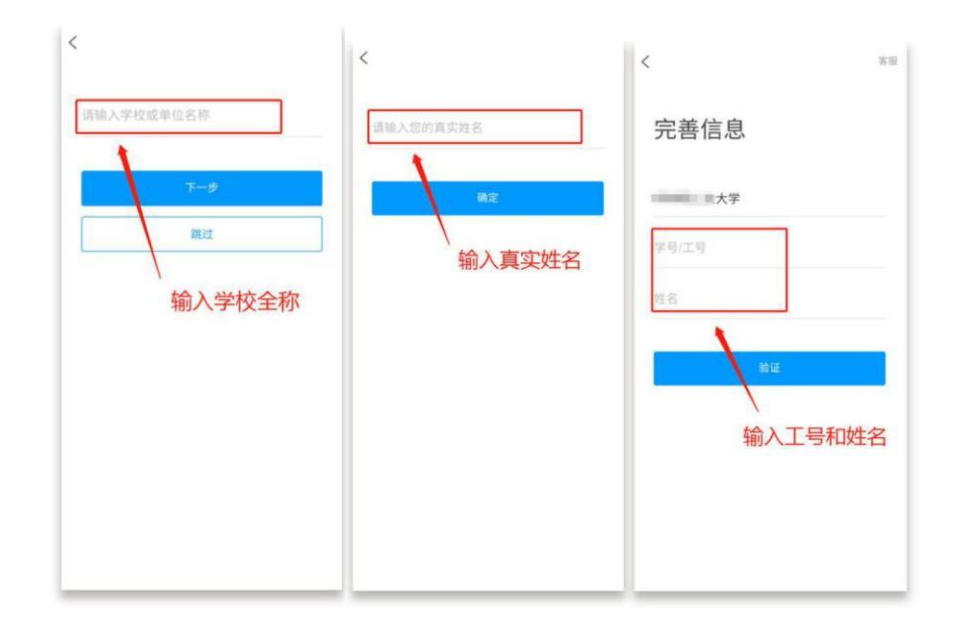

登陆成功之后,点击最下面的"我",再点击头像进入账号管理模块,核对个人信息。 学号/工号信息不正确,点击单位设置添加单位,填写学校名称及学号,点击"确定"。

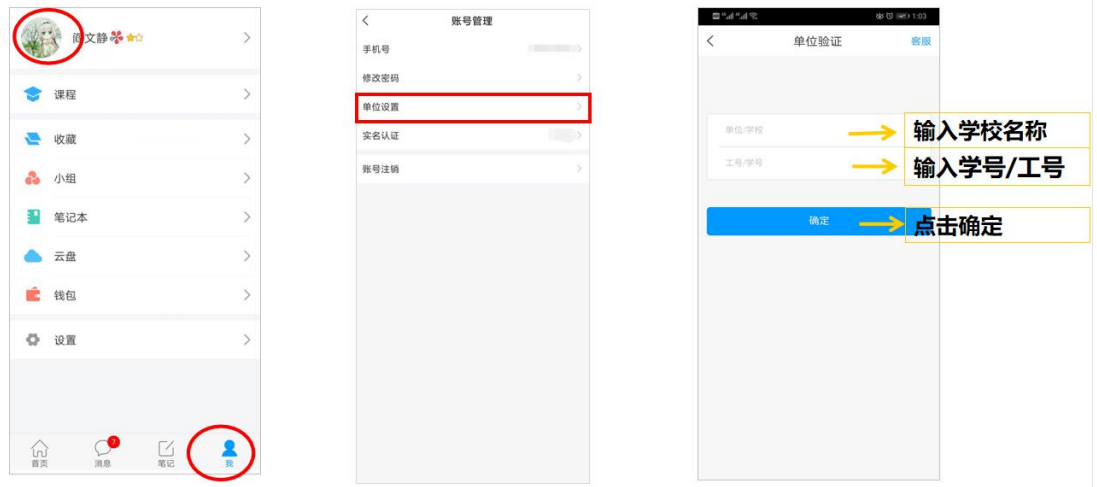

# 3 课程学习

登录后,有两种入口均可进入课程列表。

- 方法一:首页——课程;
- 方法二: 我的 -- 课程。

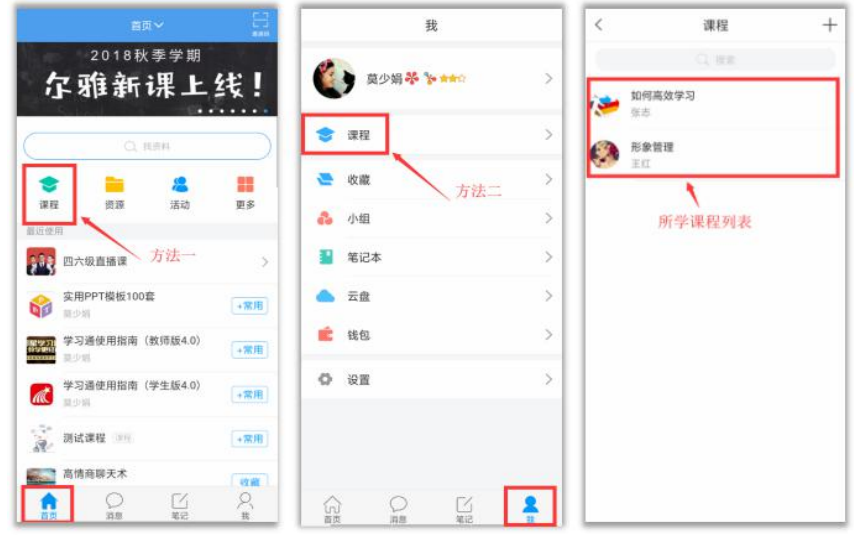

点课程封面,即可进入课程学习界面。在"章节"点击任一小标题,即可开 始观看这一小节的教学视频,完成相应章节测验。

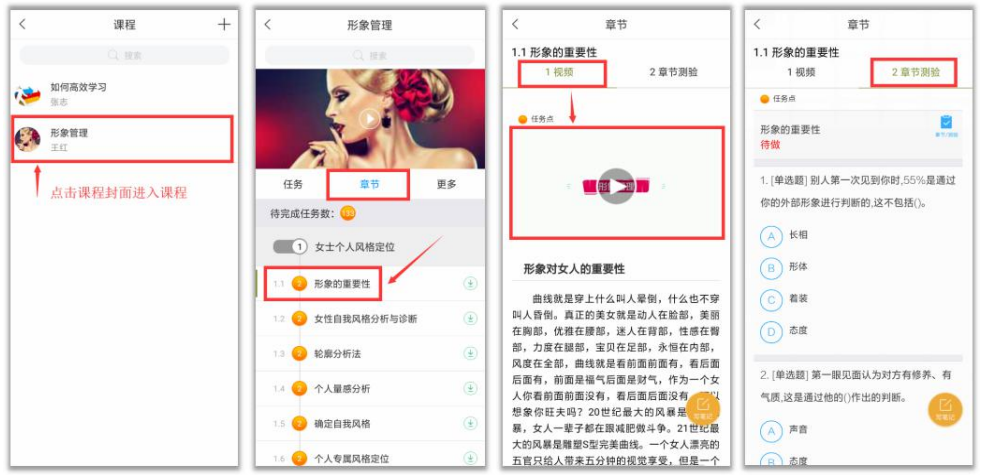

在学习过程中有任何的奇思妙想都可以通过"笔记"记录下来哦~

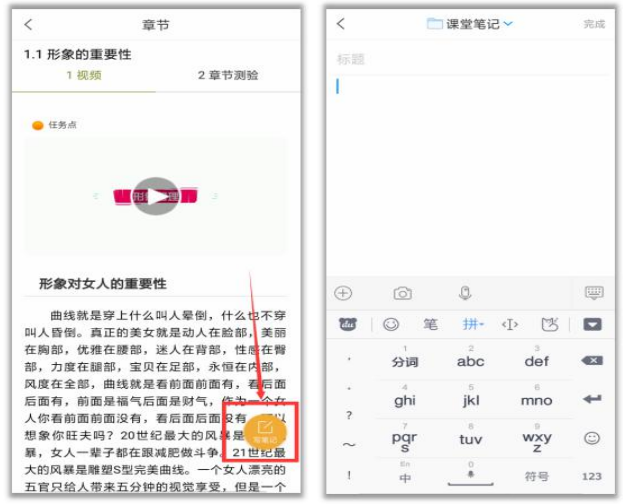

在"任务"栏——"作业/考试"模块——考试,可以看到课程考试的相关信息, 点击开始考试即可参加考试。

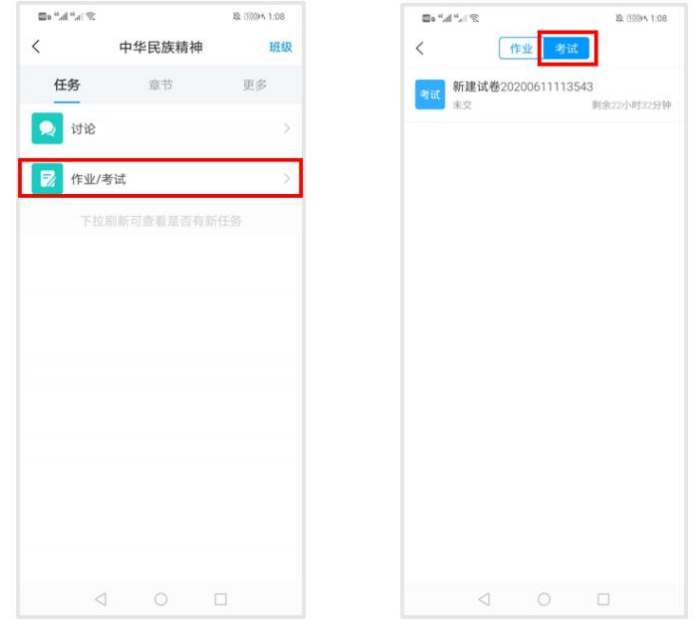

如果同学们在学习过程中遇到视频加载失败、任务点无法解锁等问题,可以 在"我" ——"设置" ——"帮助中心",联系在线客服进行解决。

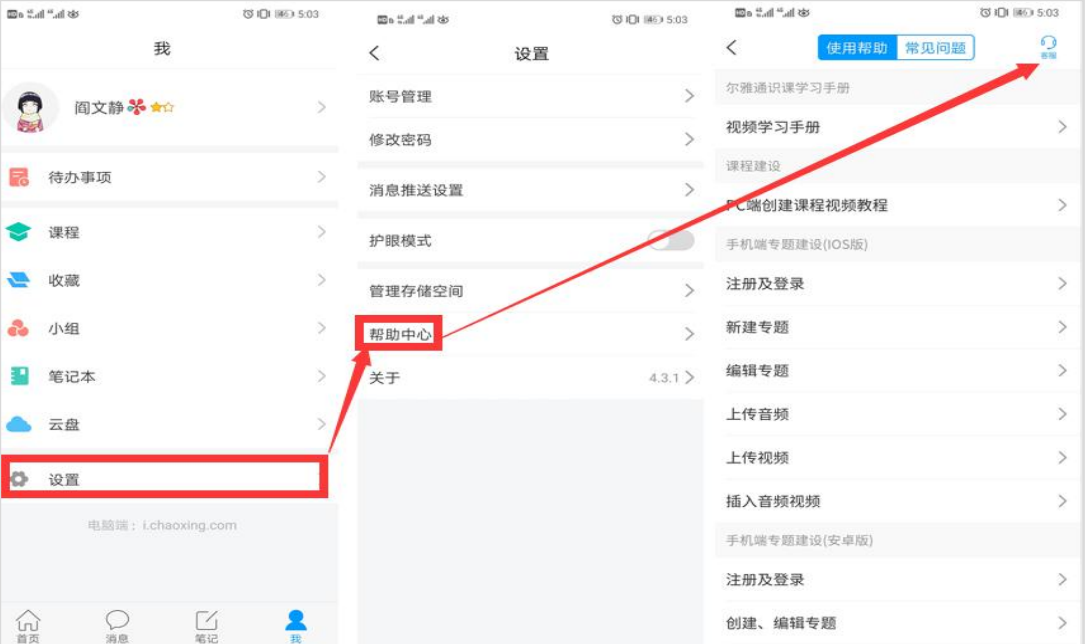